# Die neue deutsche Rechtschreibung

- Wörterbuch mit 120.000 Stichwörtern im direkten Zugriff
- Über 550.000 zusätzliche Informationen
- Integrierte Textverarbeitung mit Rechtschreib-Priifung
- Rechtschreib-Training mit Auswertung

Mit Programle aus den altern in die

#### **Begleitheft zur**

#### **CD-ROM**

#### Die neue deutsche Rechtschreibung

#### Inhalt

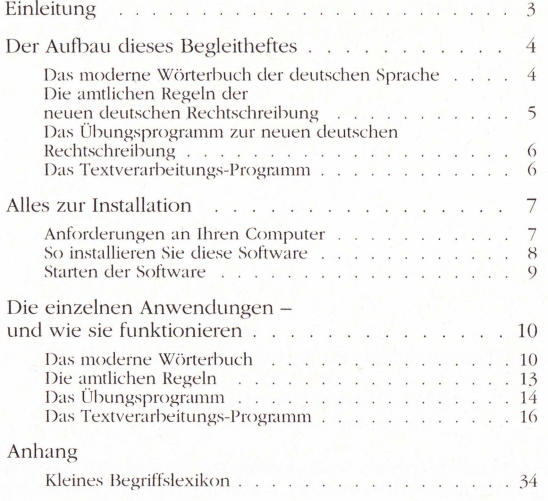

#### Die neue deutsche Rechtschreibung

Copyright Genehmigte Sonderausgabe Alle Rechte vorbehalten

Es wird darauf hingewiesen, dass die in diesem Handbuch verwendeten Bezeichnungen und Markennamen der jeweiligen Firmen dem allgemeinen warenzeichen-, marken-oder patentrechtliehen Schutz unterliegen.

Größte Sorgfalt wurde bei der Erstellung des Handbuches und des Programmes aufgewendet. Dennoch können weder Verlag noch die Autoren eine juristische Verantwortung, Garantien oder eine irgendwie geartete Haftung für Folgen übernehmen, die aus der Programmnutzung entstehen.

Printed in Germany

#### *Einleitung*

Am 2. Juli 1996 konnte man in der gesamten deutschsprachigen Tagespresse über die Vereinbarung zur neuen deutschen Rechtschreibung lesen. Wenige Monate später ist die erste Begeisterung für die neue Rechtschreibung einem Horrorgemälde einer angeblich völlig undurchdachten und undurchsichtigen Reform gewichen.

Wir meinen: Die neue Rechtschreibung ist ein echter Fortschritt für unsere Sprache. Es wird aber schwierig für alle Menschen, die mit der bisherigen Rechtschreibung aufgewachsen sind, sich auf die neuen Regeln einzustellen. Hier möchte diese CD-ROM zur neuen deutschen Rechtschreibung helfen: Wir möchten möglichst vielen Menschen die Umstellung erleichtern. Sie werden sehen: Mit dieser CD-ROM ist die neue deutsche Rechtschreibung für Sie kein Problem mehr.

Bei der Entwicklung wurde in erster Linie auf eine einfache Bedienbarkeit geachtet.

Alle im Programmumfang enthaltenen Komponenten sind daher mit einer einheitlichen Bedienerführung und ohne tief verschachtelte Untermenüs angelegt worden. Das bedeutet, dass alle Benutzeroberflächen gleich aufgebaut sind und einem einheitlichen System folgen. Außerdem muss man nicht erst umfangreiche Handbücher studieren, um alle Möglichkeiten, die diese CD-ROM bietet, "herauszufinden«.

Nach wenigen Minuten der Einarbeitung kann jeder Benutzer, der bereits mit Windows 3.1(1)- oder Windows 95 gearbeitet hat, mit der vorliegenden CD-ROM-Anwendung optimal umgehen. Die gesamte Software ist an die gewohnte Struktur von Windows angepasst. Sie werden

#### **Ein Überblick**

sofort die Ähnlichkeit der Benutzeroberflächen und Menüs zu anderen Windows-Anwendungen erkennen und sich so sicher zurechtfinden.

Trotzdem kann es natürlich sein, dass Ihnen im intensiven Umgang mit dieser CD-ROM Dinge auffallen, die Sie bezogen auf die einfache Bedienbarkeit des Programmes, die Benutzerführung oder die Online-Hilfe als umständlich oder verbesserungswürdig erachten.

Bitte teilen Sie uns Ihre Verbesserungsvorschläge mit- wir werden uns bemühen, diese Anregungen in eine spätere Programmversion einzuarbeiten.

Wir wünschen Ihnen mit dieser CD-ROM zur neuen deutschen Rechtschreibung Spaß und Erfolg, egal ob Sie die neuen Regeln lernen, Worte nachschlagen oder einen Text von alter in neue Rechtschreibung automatisch umwandeln wollen- auch das können Sie mit dieser Anwendung.

Ihre Programm-Redaktion

#### **Der Aufbau dieses Begleitheftes**

#### **Ein Überblick**

#### *Das moderne Wörterbuch der deutschen Sprache*

Diese CD-ROM ist zunächst ein digitales Wörterbuch. Wollen Sie eine Wortbedeutung oder Trennung nachschlagen? Kein Problem. Hier finden Sie alles, was Sie in einem Wörterbuch suchen würden, nur schneller!

Sie können das Wörterbuch jederzeit direkt starten. Wenn Sie aber im Textverarbeitungsprogramm arbeiten - kein Problem: Sie können das Wörterbuch auch von hier aufrufen.

#### *Die amtlichen Regeln der neuen deutschen Rechtschreibung*

Auf dieser CD-ROM finden Sie auch die Regeln der deutschen Rechtschreibung, nicht nur die, welche sich durch die Reform geändert haben, sondern selbstverständlich alle. Dieser Regelteil ist in Form eines interaktiven Nachschlagesystems aufgebaut, das auf dem Windows-eigenen Hilfesystem basiert.

Es gibt jedoch wesentlich weniger Rechtschreibregeln als Stichwörter im Hilfe-System. Da die Regeln außerdem sehr einfach strukturiert sind, wurde auf die Implementierung eines Suchen-Indexes verzichtet. Daher kann auch der weniger geübte Windows-Benutzer mit dem Regelteil problemlos umgehen.

#### Ein wichtiger Tip: Sie sollten die Regeln **ohnehin einmal von Anfang bis Ende durchgearbeitet haben.**

Da die Regeln zur neuen deutschen Rechtschreibung in den meisten Fällen aus "Kann«-Vorschriften bestehen, wirkt sich weniger das Auswendiglernen dieser Regeln auf die Beherrschung der neuen deutschen Rechtschreibung aus, sondern eher ihr täglicher Gebrauch.

Werfen Sie also in Ihrer täglichen Arbeit am Computer immer wieder einen Blick in die amtlichen Regeln zur neuen deutschen Rechtschreibung, wenn Sie glauben, dass Sie ein Wort gefunden haben, das sich jetzt anders schreibt als Sie es gewohnt sind. Dadurch schreiben Sie

#### **Ein Überblick**

automatisch ganz von selbst nach einiger Zeit so, wie es die neuen Regeln vorsehen.

#### *Das Übungsprogramm z ur neuen deutschen Rechtschreibung*

Auch ein Trainingprogramm befindet sich auf der CD-ROM. Mit Hilfe dieses Übungsprogrammes können Sie die wichtigsten Begriffe der neuen deutschen Rechtschreibung üben:

Das Programm ist wie ein Quiz nach der Fragebogenmethode aufgebaut, ähnlich wie in der Führerscheinprüfung. Zu jeder Frage gibt es drei mögliche Antworten, Sie müssen nur die richtige Antwort auswählen. Das Programm sagt Ihnen dann, ob Ihre Antwort richtig war.

Nach einem Block von 10 Fragen startet das Trainingsprogramm mit einem neuen Teil. So können Sie immer, wenn Sie gerade ein paar Minuten Zeit haben, Ihre Kenntnisse der neuen deutschen Rechtschreibung überprüfen, ergänzen und abrunden.

#### *Das Textverarbeitungs-Prog ramm*

(mit Prüfung der neuen deutschen Rechtschreibung)

Schließlich befindet sich auf der CD-ROM noch ein Textverarbeitungsprogramm.

ö **Wenn Sie die CD-ROM installieren (wie das geht, erklären wir Ihnen gleich), wird von der CD-ROM auf die Festplatte Ihres Computers kopiert.** 

Dadurch steht Ihnen der komplette Leistungsumfang zur Verfügung, ohne dass die CD-ROM im Laufwerk Ihres Computers eingelegt sein muss.

Diese Textverarbeitung enthält Funktionen zur Umwandlung von alter in neue Rechtschreibung.

Nachdem Sie nun einen Überblick über die Leistungsfähigkeit dieser CD-ROM haben, zeigen wir Ihnen jetzt, wie Sie diese Möglichkeiten auch tatsächlich nutzen können.

#### *Alles zur Installation*

#### **Anforderungen an Ihren Computer**

Diese CD-ROM wurde für den aktuellen Standard der Pe-Technologie entwickelt. Dadurch können Sie auf die Möglichkeiten, die Ihr PC bietet, voll zurückgreifen. Die Anwendungen dieser CD-ROM stellen jedoch auch bestimmte Anforderungen an Ihren Computer.

Wenn Ihr PC diese Voraussetzungen nicht erfüllt, können Sie davon ausgehen, dass er nicht mehr dem normalen Standard entspricht. Sie sollten sich dann an einen Händler wenden, um Ihr System aufzurüsten.

 $\Rightarrow$  Sie benötigen einen PC mit mindestens 4 **MB RAM. Je größer Ihr Arbeitsspeicher ist, desto schneller können Sie die Möglichkeiten dieser CD-ROM nutzen. Die Anwendung istfür Windows 3.1 (oder höher) oder Windows 95 ausgelegt. Rund 25 MB müssen auf Ihrer Festplatte an freier Kapazität vorhanden sein.** 

#### So installieren Sie diese Software

Die Installation wird für Windows 3.1 (oder höher) erklärt. Abweichungen, die sich beim Einsatz von Windows 95 ergeben, werden mit »W95« gekennzeichnet.

- Legen Sie die CD »Die neue deutsche Rechtschreibung« in Ihr CD-ROM-Laufwerk ein
- Wählen Sie unter Windows 3.x aus dem Programm-Manager-Menü »Datei« die Option »Ausführen«

W95: Wählen Sie die Option »Ausführen« aus dem Startmenü

- Wählen Sie aus der Liste der verfügbaren Laufwerke den Buchstaben Ihres CD-ROM-Laufwerkes  $(meist *D:%)$
- Wählen Sie aus den angezeigten Dateien die Datei »INSTALL EXE« an und klicken Sie auf »Ausführen« bzw. »Öffnen«

Das Installationsprogramm wird gestartet.

Geben Sie das Verzeichnis bzw. den Ordner an. in dem die Dateien zur »Neuen Deutschen Rechtschreibung« installiert werden sollen.

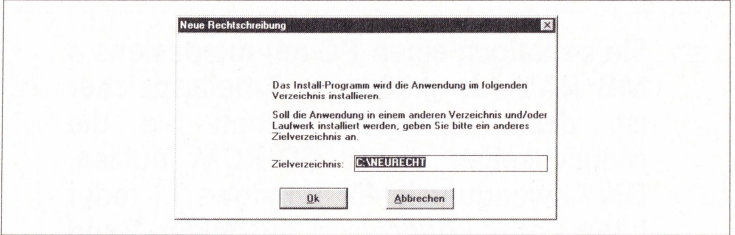

So sieht das Dialogfenster zur Eingabe des Zielordners unter Windows 95 aus

• Bestätigen Sie Ihre Eingabe mit Anklicken der Schaltfläche »OK«. Die Installation wird durchgeführt.

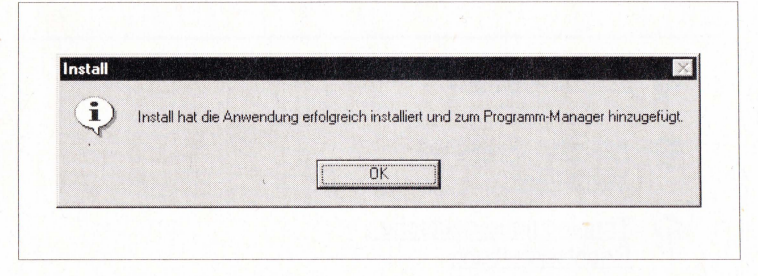

*Die erfolgreiche In stallation wird mit einer Meldung bestätigt* 

#### **Starten der Software**

Das Installationsprogramm fügt dem Windows-Programm-Manager die Programmgruppe "Neue deutsche Rechtschreibung« hinzu.

W95: Das Installationsprogramm fügt dem Startmenü "Programme" den Programmordner "Neue deutsche Rechtschreibung« hinzu. In diesem Programmordner findet sich das Startsymbol »Neue Rechtschreibung«.

Starten Sie die Anwendung mit einem Doppelklick auf das Programmsymbol »Neue Rechtschreibung«.

W95: Klicken Sie auf das Startsymbol ·Neue Rechtschreibung" im Programmordner ·Neue deutsche Rechtschreibung«.

Die Anwendung wird gestartet und das Hauptmenü erscheint:

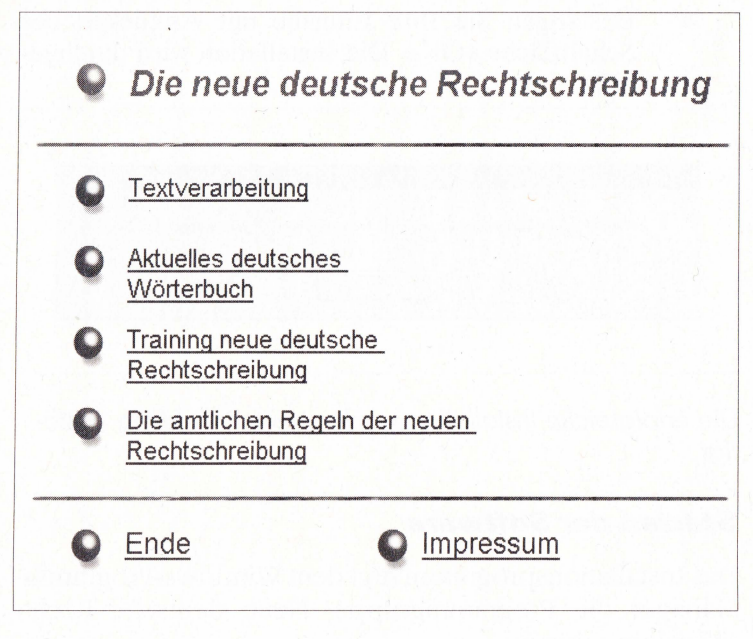

#### *Das Hauptmenü*

#### *Die einzelnen Anwendungen* - *und wie sie funktionieren*

#### Das moderne Wörterbuch

Zur Arbeit mit dem digitalen Wörterbuch wählen Sie aus dem Hauptmenü die Option »Wörterbuch«.

 $\Rightarrow$  Wenn Sie den Punkt links neben der Option oder den Text anklicken, wählen Sie damit die gewünschte Anwendung aus.

Das Wörterbuch startet und stellt dabei den Beginn der Wortliste ab dem Buchstaben »a« dar

Zu den im Wörterbuch enthaltenen rd. 120.000 Begriffen finden sich – abhängig von der Art des Begriffes und seiner Wichtigkeit - unterschiedliche Informationen.

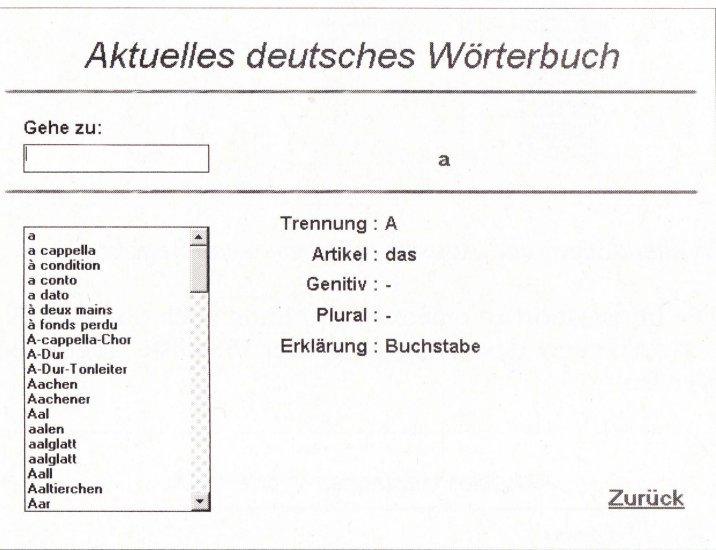

Das Wörterbuch nach dem Start: links die Wortliste, rechts der Informationsblock zu dem aktuellen Begriff (hier »a«), oben links das Eingabefeld zur Direktwahl eines neuen Begriffes

Sie können einen anderen Begriff auswählen, indem Sie diesen in das Eingabefeld »Gehe zu« eintippen. Sofort nach der Eingabe der ersten Buchstaben wird die Wortliste zu dem nächstmöglichen Begriff geblättert, der mit den eingegebenen Buchstaben beginnt.

#### Das moderne Wörterbuch

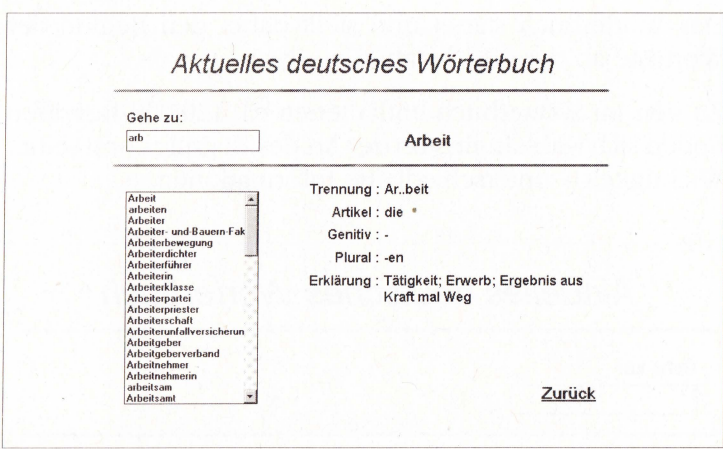

Weiterblättern und Auswählen eines neuen Begriffes

Die Information zu einem Begriff kann auch durch direktes Anklicken des Begriffes in der Wortliste abgerufen werden.

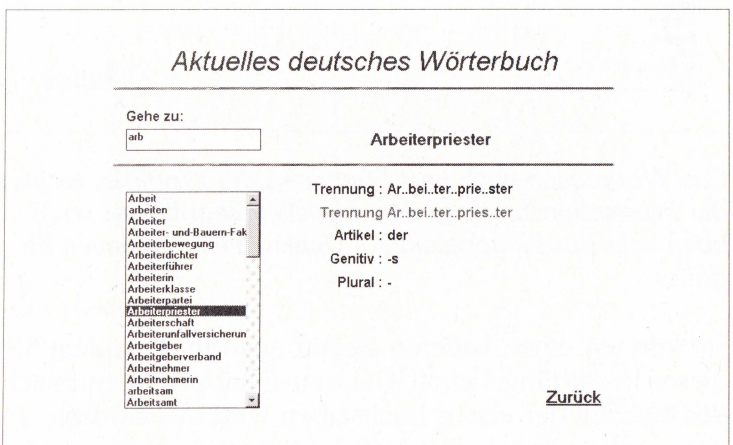

Wortinformation anzeigen lassen durch direktes Anklicken des Begriffes in der Wortliste

#### **Die amtlichen Regeln**

Um den Regelteil zu starten, klicken Sie im Hauptmenü auf die Option "Die amtlichen Regeln der neuen deutschen Rechtschreibung". Der Regelteil startet mit der Hauptauswahl

- **8 Laut-Buchstaben-Zuordnungen**
- <sup>~</sup>**Getrennt- und Zusammenschreibung**
- **f Schreibung mit Bindestrich**
- **Q Groß- und Kleinschreibung**
- **g Zeichensetzung**
- **.E Worttrennungen** am Zeilenende

#### *Die Hauptauswahl des Regelteiles*

Durch Anklicken der jeweiligen Überschrift gelangen Sie in die entsprechende UnterauswahL

Durch Anklicken einer Überschrift in der Unterauswahl wird der entsprechende Regeltext angezeigt. Sie können diesen weiterblättern, indem Sie die Bildlaufleisten am rechten Rand benutzen.

Wenn Sie den Regelteil beenden wollen, benutzen Sie dazu die Systemschaltfläche »Beenden« am rechten Rand der Titelleiste.

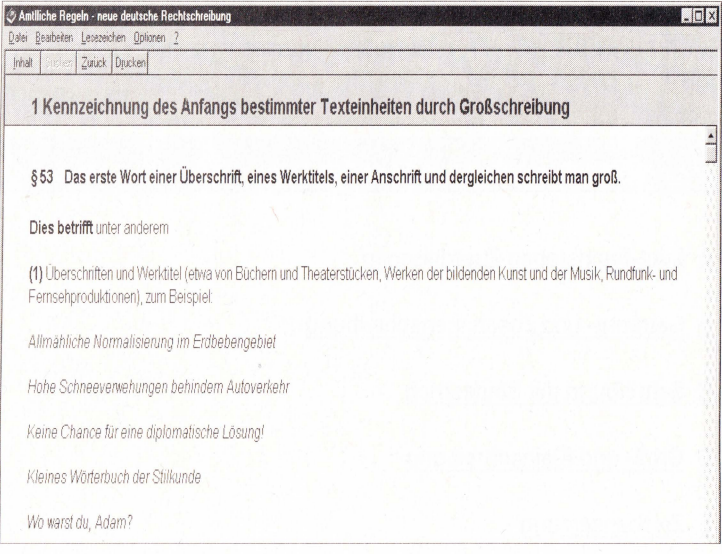

#### Ein Text im Regelteil

#### Das Übungsprogramm

 $\Rightarrow$  Um mit dem Trainingsprogramm zu arbeiten, wählen Sie aus dem Hauptmenü die Option »Training neue deutsche Rechtschreibung«. Das Trainingsprogramm startet mit folgendem Bildschirm:

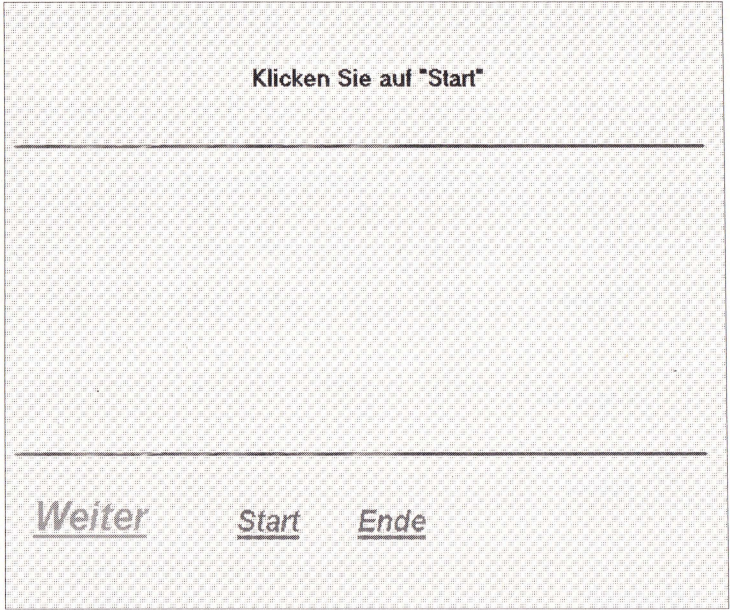

*Der Startbildschirm zum Trainingsprogramm* 

Klicken Sie auf die Option »Start«, um den ersten 10er-Block an Trainingsfragen zu starten. Wenn Sie sich für eine Antwort entschieden haben, klicken Sie das Auswahlfeld vor der entsprechenden Antwort an: Das System wertet Ihre Wahl sofort aus und zeigt an, ob Ihre Auswahl richtig oder falsch war. ·

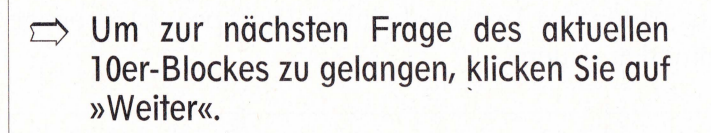

Um einen neuen lüer-Block zu starten, klicken Sie auf "Start«.

Um das Trainingsprogramm zu beenden und zum Hauptmenü zurückzukehren, klicken Sie auf "Ende".

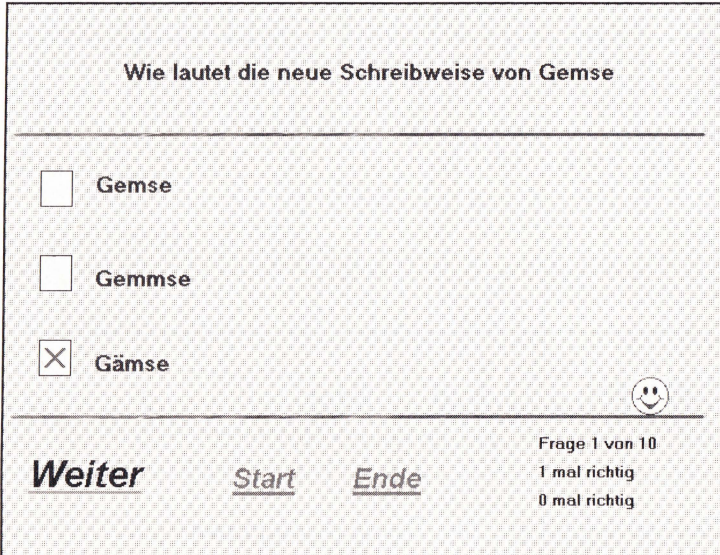

*Die Auswertung der Antwort erfolgt* im *rechten unteren Teil, wo auch eine Statistik des aktuellen 1 Ger-Blockes mitgeführt wird* 

#### Das Textverarbeitungs-Programm

#### *))Highspell«-Textverarbeitung*

Das Starten der Textverarbeitung »Highspell« kann einige Sekunden dauern!

#### $\implies$  Wenn Highspell gestartet ist, sehen Sie die Ähnlichkeit zu anderen Windows-Anwendungen.

Die Schaltflächen in der rechten oberen Ecke schalten das Fenster zum Symbol um bzw. dienen zum Beenden. Die einzelnen Punkte des Menüs werden noch erläutert.

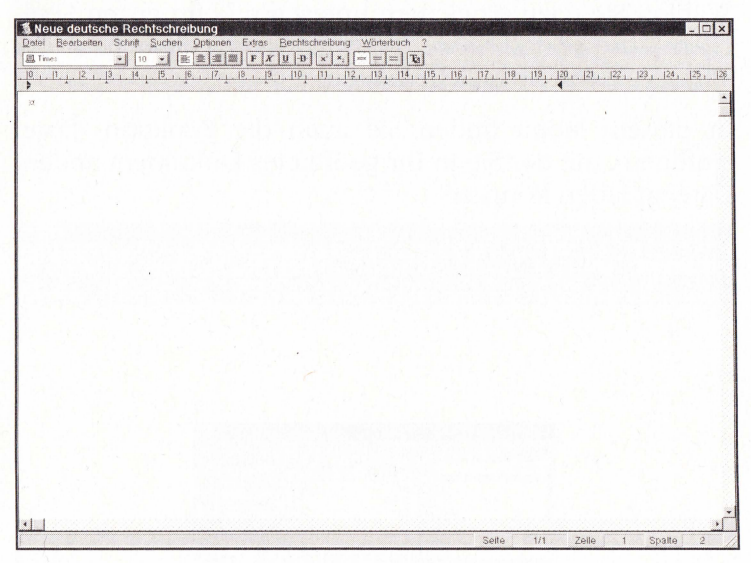

Der Eröffungsbildschirm der Textverarbeitung

Die Schaltflächen der Symbolleiste ersetzen Funktionen des Menüs »Schrift«, sie werden später noch einzeln erläutert.

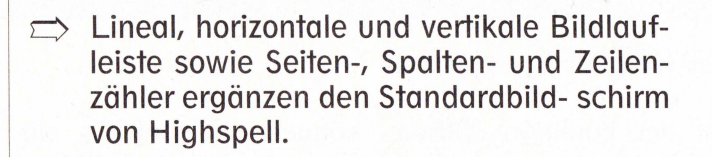

Das Menü »Datei« ist Ihnen sicher von anderen Windows-Anwendungen bekannt.

Wählen Sie »Neu«, so wird ein neues Textdokument angelegt. Um Ihre Datensicherheit zu gewährleisten, geht das erst, wenn Sie das geöffnete Dokument gespeichert haben. Wählen Sie dazu »Speichern unter« um beim ersten Speichern Adresse und Name zuzuweisen oder »Speichern« bei allen weiteren Abspeicherungen.

In diesem Menü finden Sie auch die Funktion »Datei einfügen«, mit der Sie in Ihr geöffnetes Dokument andere Dateien laden können.

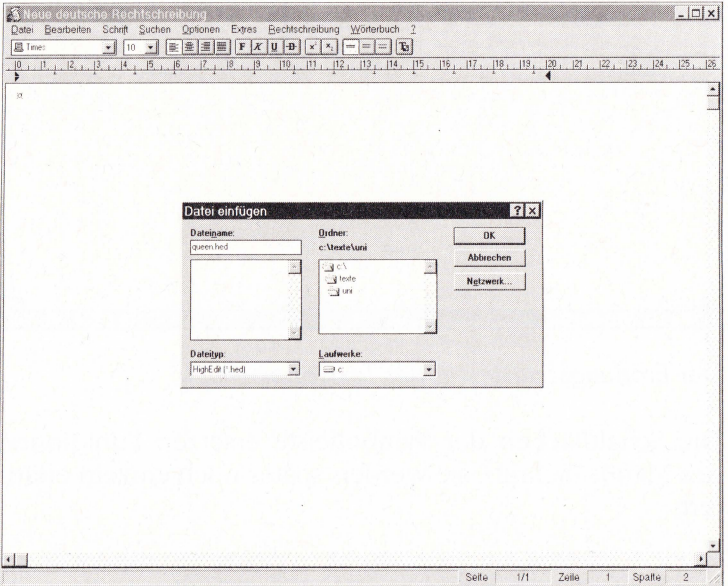

#### Das »Datei einfügen« Fenster

Mit der Funktion »Öffnen« können Sie ebenfalls eine andere Datei laden, die dann jedoch nicht Teil Ihres aktuellen Dokumentes ist, sondern eine eigene Datei bleibt.

Mit »Löschen« könne Sie eine beliebige Datei löschen. Wenn Sie Ihr Dokument drucken wollen, wählen Sie die Funktion "Drucken". Das aktuelle Dokument wird dann mit den Standarddruckereinstellungen, die Sie bei der Installation Ihres Druckers definiert haben und in Windows verändern können, gedruckt.

Mit »Beenden« schließlich kehren Sie zum Hauptmenü der Anwendung zurück.

Im Menü »Bearbeiten« können Sie Ihren geschriebenen Text leicht verändern, indem Sie Worte oder ganze Sätze mit der linken Maustaste und Ziehen der Maus markieren. Danach können Sie die markierte Stelle ausschneiden und an anderer Stelle wieder einfügen oder gleich ganz löschen. Wenn Sie den ganzen Text in dieser Weise bearbeiten wollen, brauchen Sie ihn nicht mühsam mit der Maus zu markieren. Es genügt, wenn Sie »Alles markieren« wählen.

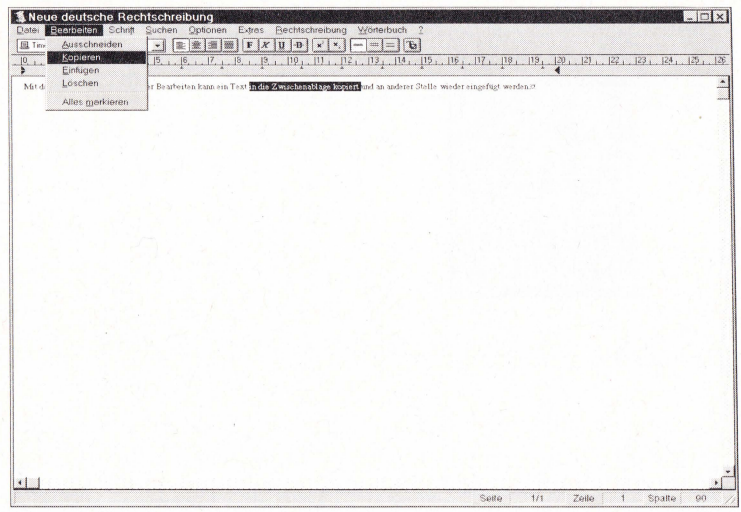

#### Das »Bearbeiten« Fenster

#### **Das Textverarbeitungs-Programm**

□ Wie bei allen Windows-Anwendungen können Sie aus dem Menü nicht nur durch Anklicken mit der Maus auswählen. Halten Sie die »Alt«-Taste fest und geben Sie den Buchstaben ein, der im Menü unterstrichen ist (z.B. »Alt« + »B«, »K« führt zu »Kopieren«). Wenn Sie eine Zeit lang mit dieser Methode gearbeitet haben, werden Sie schneller sein als mit der Maus

Das Menü Schrift hilft Ihnen bei der Formatierung Ihres Textes. Grundsätzlich gilt: Verändert wird nur, was markiert ist (mit der Maus oder über »Bearbeiten«, »Alles markieren«)

Mit »Fett«, »Unterstrichen«, »Kursiv« und »Durchgestrichen« können Sie den markierten Text entsprechend verändern.

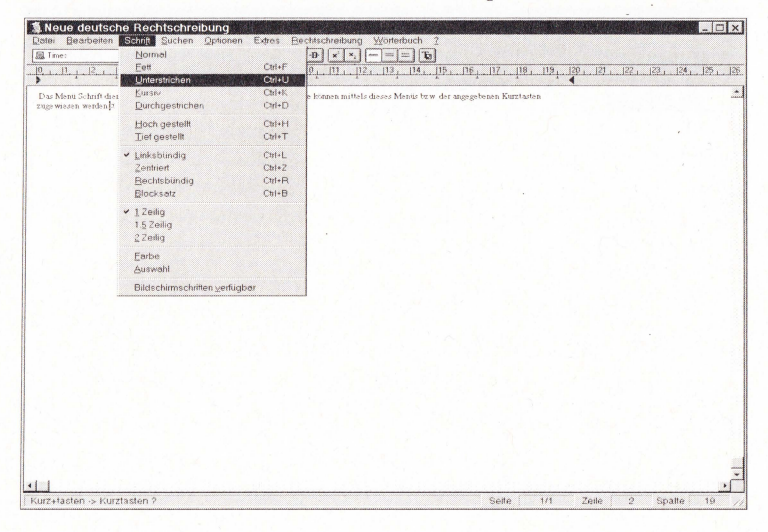

#### Das »Schrift« Fenster

Genauso funktionieren ·Hoch gestellt" (der Text wird eine halbe Zeile hochgestellt) und »Tief gestellt«. Das ist vor allem hilfreich, wenn Sie Fußnotenverweise oder Indizes in mathematischen Formeln schreiben wollen.

Wenn Sie die Befehle noch schneller aufrufen wollen als mit Tastenkombinationen, wie wir es im letzten Hinweis beschrieben haben, können Sie auch den einzelnen Befehl über die Shortcuts aufrufen, die rechts neben dem Befehl stehen. Möchten Sie beispielsweise einen markierten Text unterstreichen, halten Sie die »Ctrl«-Taste (oft auch als »Strg«-Taste auf der Tastatur) gedrückt und drücken Sie zusätzlich »U«.

 $\Rightarrow$  Mit den nächsten vier Befehlen können Sie **festlegen, ob Ihr Text linksbündig, zentriert, rechtsbündig oder als Blocksatz ausgerichtet werden soll.** 

Mit den nächsten drei Befehlen können Sie den Zeilenabstand einstellen.

Wählen Sie »Farbe«, so erscheint ein Fenster, mit dem Sie die Farbe des markierten Textes wählen können. Diese Funktion werden Sie aber nur sinnvoll nutzen können, wenn Sie auch einen Farbdrucker haben.

o **Bei »Auswahl« erscheint das Menü »Schrift« als Auswahlfenster. Probieren Sie aus, ob Sie lieber mit dem Menü oder diesem Fenster arbeiten wollen.** 

 $\Rightarrow$  Alle Befehle des Menüs »Schrift« sind auch in der Symbolleiste als Schaltflächen mit der Maus verfügbar. Auch hier müssen Sie den Text, den Sie begrbeiten wollen, vorher markieren

Mit dem Menü »Suchen« können Sie Ihren Text nach Buchstabenfolgen durchsuchen. Vor allem bei langen Dateien ist dieses Instrument sehr hilfreich, wenn Sie z.B. wissen, dass Sie ein bestimmtes Wort verwendet haben. aber nicht durch mühsames Durchlesen die Seite suchen wollen

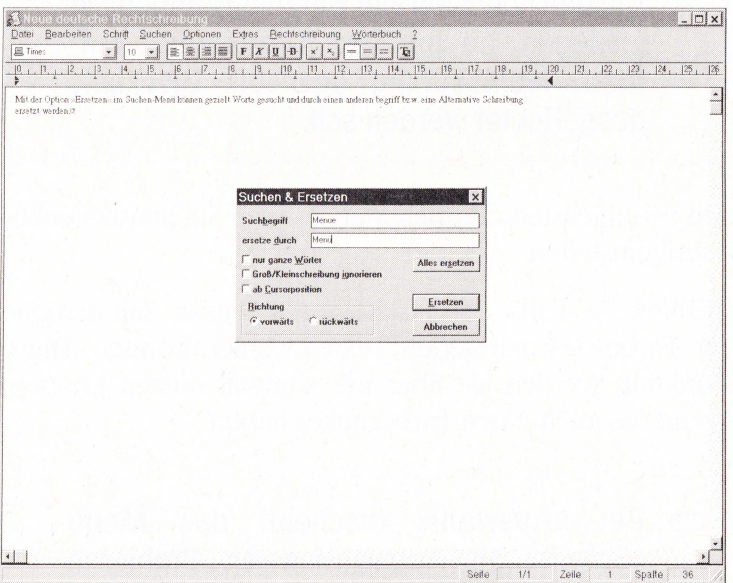

Das »Ersetzen« Fenster

Haben Sie das richtige Wort gefunden, aber noch nicht die richtige Textstelle, hilft »Weitersuchen«. Mit »Ersetzen« können Sie automatisch ein Wort suchen und durch ein neues ersetzen, wenn Sie beispielsweise merken, dass Sie in einem Text einen Namen falsch geschrieben haben.

Mit der Schaltfläche »Alles ersetzen« wird der ganze Text durchsucht und das Wort jedes Mal ersetzt, wenn es gefunden wird.

Mit dem Menü »Optionen« können Sie Einstellungen ändern, die das Layout ganzer Absätze oder die Ansicht des Bildschirmes betreffen.

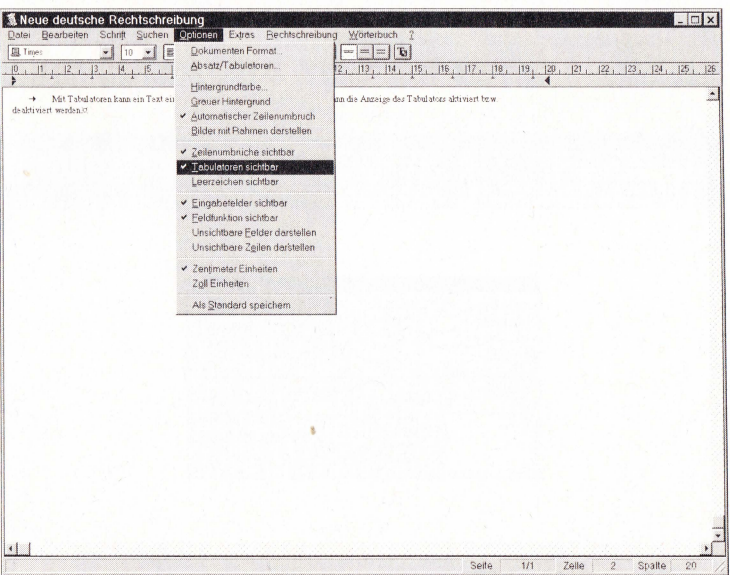

#### Das »Optionen« Fenster

Sie können so die Hintergrundfarbe des Textes auswählen, den automatischen Zeilenumbruch ein- und ausschalten und wählen, ob Sie importierte Bilder mit oder ohne Rahmen darstellen wollen (wie das geht, erfahren Sie beim Menii »Extras«).

Unsichtbare Formatierungszeichen wie Tabulatoren oder Leerzeichen können sichtbar gemacht werden. Sie können alle Veränderungen, die Sie in diesem Menü vornehmen, als Standard speichern. Die Veränderungen gelten dann auch noch, wenn Sie das nächste Mal mit Highspell arbeiten

Bei dem Befehl »Dokumenten Format« erscheint ein Fenster, mit dem Sie Papiergröße und Seitenränder einstellen können. Wir empfehlen Ihnen grundsätzlich, die Standardeinstellungen, die das Programm vorgibt, beizubehalten.

Sehr hilfreich ist noch das Fenster »Absatz/Tabulatoren«

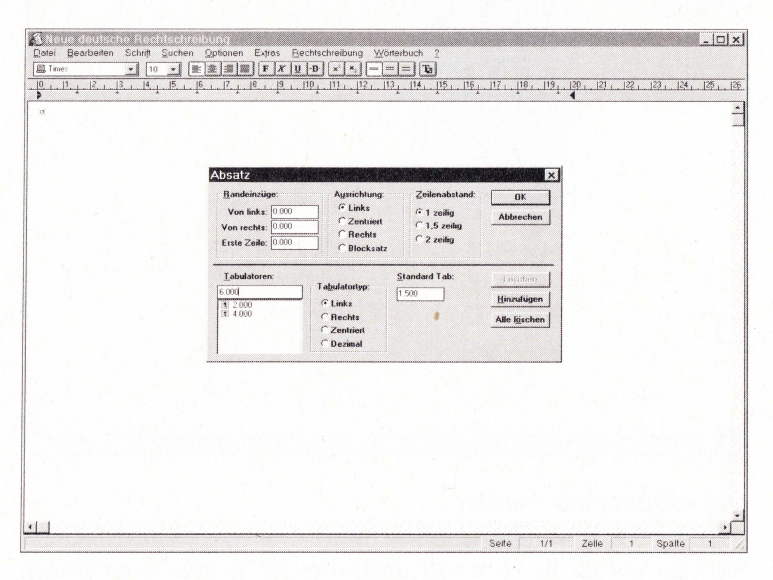

Das »Absatz/Tabulatoren« Fenster

Hier können Sie die Einzüge des Absatzes ändern, in dem sich der Cursor gerade befindet. Mit »Alles markieren« können Sie auch alle Absätze auf einmal anpassen.

ö **Die Seiteneinzüge können Sie auch mit dem Lineal verändern, indem Sie die kleinen schwarzen Pfeile links mit der linken Maustaste ziehen. Der untere kleine Pfeil ist der Einzug des Absatzes, der obere der Einzug der ersten Zeile.** 

Tabulatoren setzen Sie, indem Sie in die Liste den Abstand vom linken Zeilenrand (4.000 bedeutet vier Zentimeter) eintragen, auswählen, ob der Tabulator linksbündig, rechtsbündig, zentriert oder ein Dezimaltabulator (nützlich bei Zahlenlisten) sein soll, und die Schaltfläche »Hinzufügen« anklicken.

ö **Im Menü »Extras« finden Sie einige sehr nützliche Tools. Mit »Seitenumbruch« können Sie die Seite wechseln, bevor diese voll ist (z.B. am Ende eines Kapitels). »Paginierung« fügt Seitenzahlen beim Ausdruck ein.** 

Sie können auch ein Bild einfügen, wenn Sie auf Ihrem Rechner ein Bildverarbeitungs-Programm haben. Achten Sie bei der Auswahl darauf, dass im Drop-Down ·Dateiformat« das Format eingegeben ist, in dem Ihr Bildverarbeitungs-Programm die Grafik gespeichert hat.

| A Neue deutsche Rechtschreibung<br>Bearbeiten<br>Schrift<br>Detei<br>图 Time:<br>$\mathbf{v}$<br>$ 0\rangle$<br>$\mathbf{11}$<br>$\alpha$ | Suchen<br>Optionen<br>图案<br>圖<br>lm<br>$\cdot$<br>10<br>15.<br>14<br> 8 <br>16                                                                                                    | <b>Bechtschreibung</b><br>Extras<br>$F$ $X$<br>$ u  \cdot  u $<br>$ x $ $x_i$<br>19                                                                       | Worterbuch ?<br>$=$ $=$ $ T_0 $<br>$\frac{119}{4} + \frac{111}{112} + \frac{112}{112} + \frac{113}{112} + \frac{118}{112} + \frac{116}{112} + \frac{117}{112} + \frac{118}{112} + \frac{129}{112} + \frac{120}{121} + \frac{122}{122} + \frac{123}{123} + \frac{123}{123} + \frac{123}{123} + \frac{123}{123} + \frac{123}{123} + \frac{123}{123} + \frac{123}{123} + \frac{123$ | $ \Box$ x<br>.124.<br>125.1<br> 26<br>$\hat{\phantom{a}}$ |
|----------------------------------------------------------------------------------------------------|----------------------------------------------------------------------------------------------------|----------------------------------------------------------------------------------------------------|----------------------------------------------------------------------------------------------------|-----------------------------------------------------------|
|                                                                                                    | <b>Bild einfügen</b><br>Dateiname:<br>AGYPTEN BMP<br><b>AGYPTEN.BMP</b><br>blauen <sup>~1</sup> .bmp<br>dreiecke brig.<br>hahnen"1 bmp<br>kacheln brno<br>kreise.brop<br>kugein brip<br>netocape.bmp<br>Dateiformat:<br>Window: Bitmap (" bmp) | <b>AGSP</b><br>Verzeichnisse:<br>c:\windows<br>10k<br>g windows:<br>Lij command<br>3 config<br>Lij corel<br>all cursors<br>Laufwerke:<br>$\bullet$ $\Box$ | $\vert x \vert$<br>Vorschau auf Grafik<br><b>OK</b><br><b>Abbrechen</b><br>$\dot{=}$<br>Ngtzwerk<br>$\overline{\phantom{a}}$<br>m<br>لٹ                                                                                                    |                                                           |
| $\blacktriangleleft$                                                                                                    |                                                                                                    |                                                                                                    |                                                                                                    |                                                           |

Das »Bild Einfügen« Fenster

Mit dem Menü »Wörterbuch« schalten Sie in die Wörterbuch-Anwendung um, sofern sich die CD-ROM im Laufwerk befindet.

Bevor wir uns nun der automatischen Rechtschreibprüfung zuwenden, noch ein Tip, wie Sie die Einstellungen an Ihre Bedürfnisse anpassen können.

m Menü »Rechtschreibung« finden Sie den Befehl »Einstellungen«, mit dem Sie ein neues Fenster aktivieren.

#### **Das Textverarbeitungs-Programm**

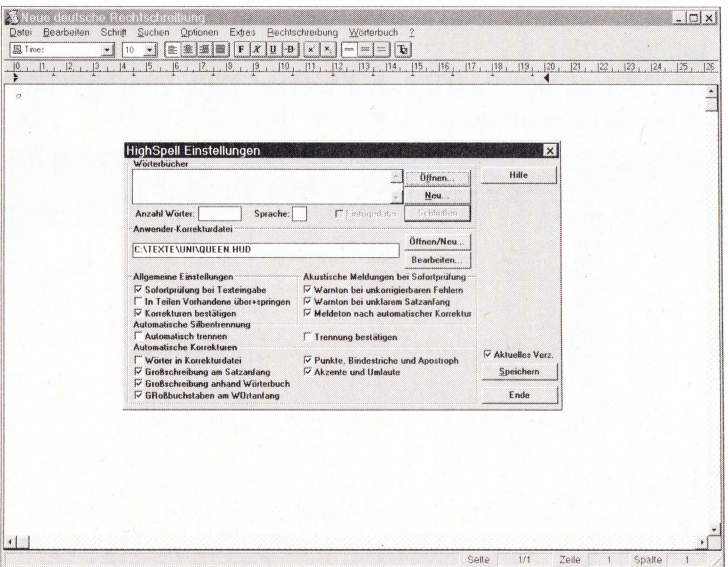

Das Fenster »Einstellungen«

Hier können Sie allgemeine Einstellungen, automatische Silbentrennung und automatische Korrekturen Ihren Bedürfnissen anpassen. Grundsätzlich empfehlen wir, die vorgegebenen Einstellungen beizubehalten.

Es kann aber sehr gut sein, dass Sie die Warntöne und akustischen Meldungen bei der Arbeit mit Highspell stören. Hier können Sie sie ausschalten.

Wir können bei dieser Einführung in »Highspell« nicht alle Möglichkeiten darstellen, die dieses Programm dem Profi bietet. Da das Hilfesystem von »Highspell« sehr ausführlich ist, sehen Sie bitte bei Fragen zur Bedienung unter dem Menü »Rechtschreibung« in der Option »Highspell Hilfe« nach.

Die Hilfe lässt sich genauso bedienen wie alle anderen Online-Hilfen, die Sie von Windows-Anwendungen kennen. Klicken Sie einfach »Inhaltsverzeichnis« an und folgen Sie den Anweisungen.

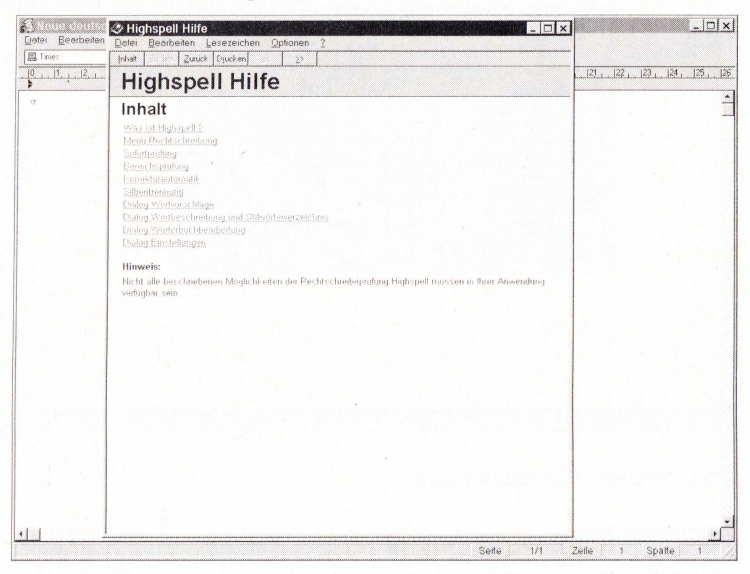

Das »Hilfe« Fenster

#### Das Prüfprogramm für die neue deutsche Rechtschreibung

Diese Textverarbeitung enthält neben allen Funktionen, die Sie zur Erstellung und Formatierung Ihrer Texte benötigen, auch das Prüfprogramm für die neue deutsche Rechtschreibung.

Mit dem Menü »Rechtschreibung« erreichen Sie aber auch die besonderen Eigenschaften dieser CD-ROM bei der Textverarbeitung. Hier finden Sie alles, was Sie zur Anpassung Ihres »Highspell«-Textes an die neue deutsche Rechtschreibung brauchen.

Zur Umwandlung von Texten aus der alten in die neue Rechtschreibung bieten sich generell zwei Methoden an. Die erste – die sogenannte »Sofortprüfung« – ist voreingestellt und funktioniert wie folgt:

Sofort bei der Eingabe eines Wortes in alter Schreibweise wandelt das Programm den Begriff in die neue Schreibweise um

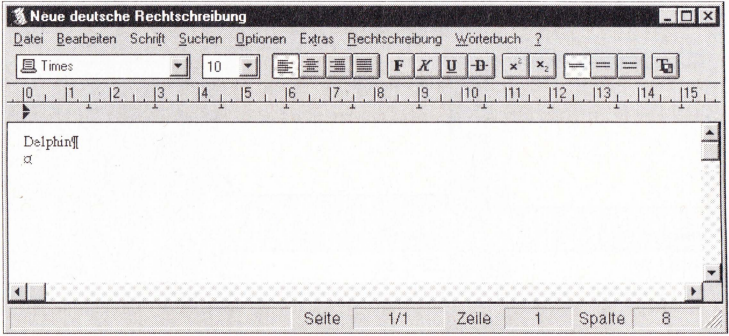

Ein Wort in der alten Schreibweise wird eingegeben...

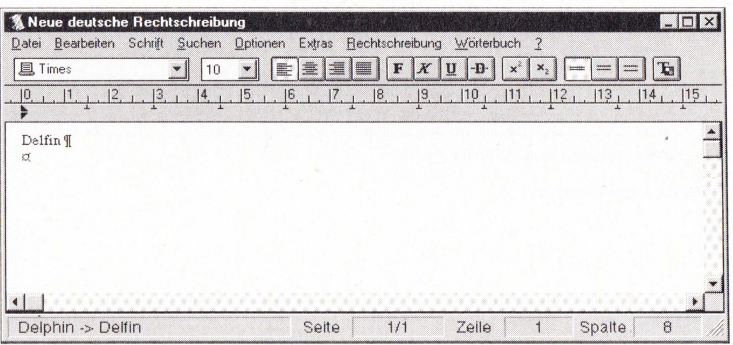

... und wird sofort in die neue Schreibung umgewandelt

Um diese Sofortprüfung – die manchmal unerwünscht sein kann – auszuschalten, wählen Sie im Menü »Rechtschreibung« die Option »Sofortprüfung« ab.

Eine weitere Methode – beispielsweise zur Überarbeitung und Umwandlung eines vorhandenen Textes - stellt der Aufruf der Rechtschreibprüfung dar. Dazu laden Sie einfach einen vorhandenen Text, der im ASCII- oder RTF-Format vorliegt:

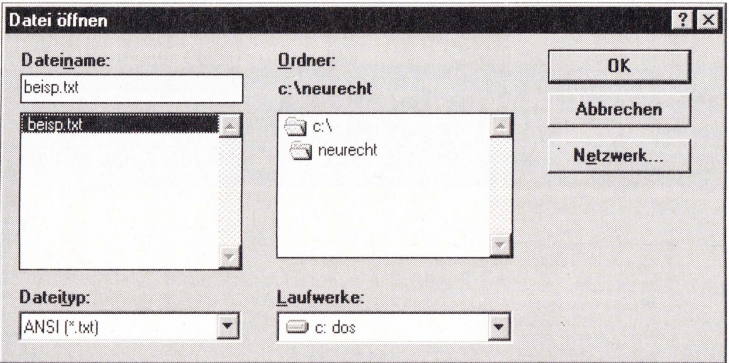

»Datei öffnen« Fenster: Auswahl eines vorhandenen Textes in ASCII-Format (Dateityp=»ANSI«)

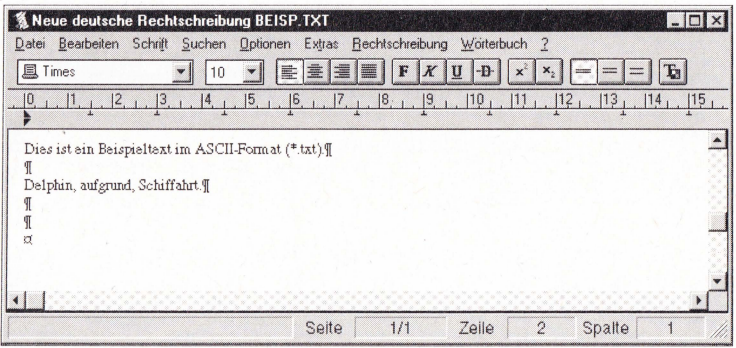

Die Beispiel-Datei mit Begriffen in alter Schreibweise

Wenn der Text geladen ist, wählen Sie aus dem Menü »Rechtschreibung« die Option »Prüfe ab Cursor«. Der geladene Text wird daraufhin ab der Position der Schreibmarke sowohl auf richtige Rechtschreibung als auch auf die Benutzung der alten Schreibweisen überprüft.

Bei jedem Vorkommen einer alten oder unrichtigen Schreibung meldet sich »Highspell« mit einem Diglogfenster:

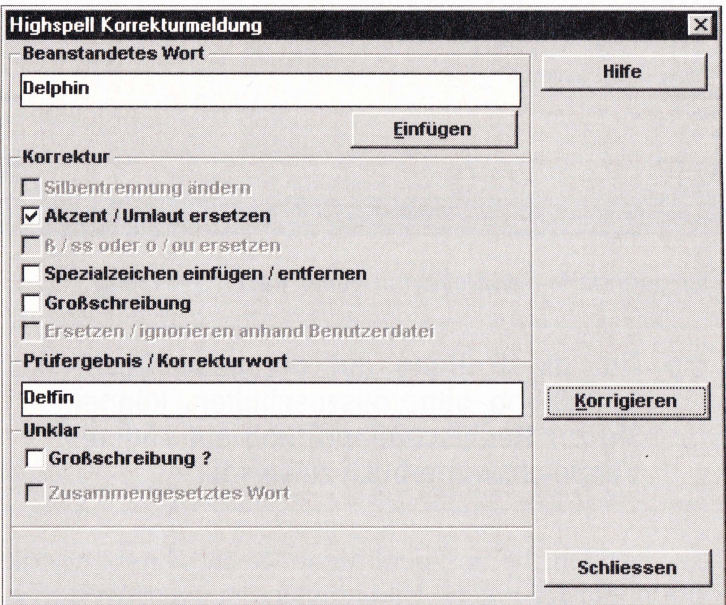

Dialog: bemängeltes Wort ersetzen oder so belassen?

Wählen Sie »Korrigieren«, um das bemängelte Wort mit dem Vorschlag aus der Liste zu ersetzen, oder »Schliessen«, um es in seiner ursprünglichen Schreibung zu belassen.

Nachdem der gesamte Text überprüft wurde, kann die Datei wieder abgespeichert und in anderen Textverarbeitungen, die ASCII- oder RTF-Format lesen können, weiter verarbeitet werden.

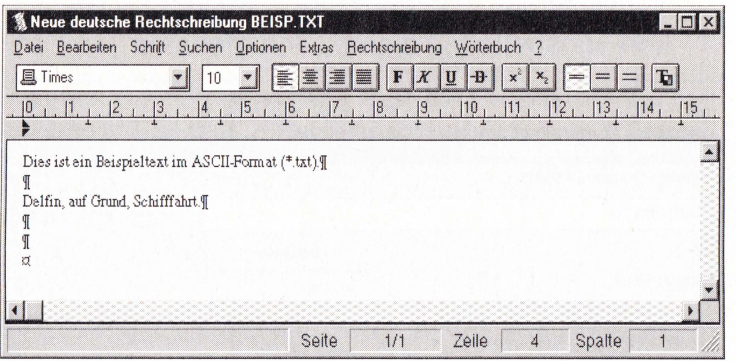

*Der geänderte Beispieltext in neuer Rechtschreibung* 

 $\Rightarrow$  Um die Prüfung auf die neue Recht**schreibung ganz auszuschalten, können Sie zur Rechtschreibprüfung ein anderes Vergleichswörterbuch zuweisen.** 

Dazu wählen Sie aus dem Menü »Rechtschreibung« die Option »Einstellungen". Hier können Sie unter »Wörterbücher«-»Öffnen« die Wörterbuch-Datei »ALTRECHT.HSD« zuweisen und mit »Wörterbücher«-»Schließen" die Datei »NEURECHT.HSD« abwählen. Dann funktioniert die Rechtschreibprüfung mit den alten Regeln und Schreibweisen.

#### **Das Textverarbeitungs-Programm**

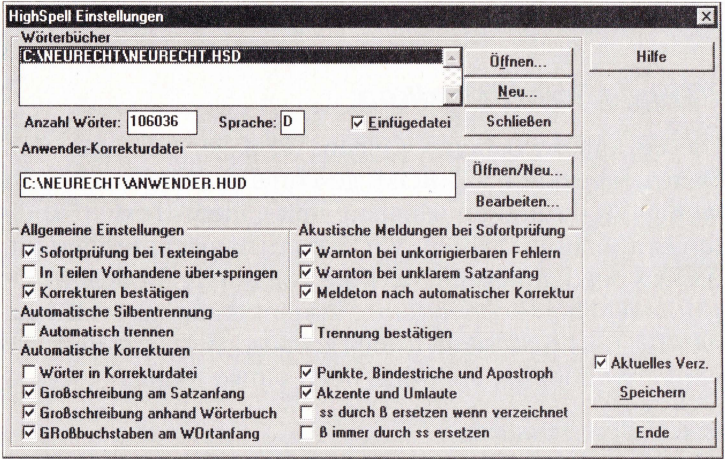

Dialog zum Ändern von neuer auf alte Schreibweise

 $\Rightarrow$  Die Begriffe der neuen Rechtschreibung befinden sich in der Datei »NEU-RECHT.HSD«; die Begriffe zur alten Rechtschreibung in »ALTRECHT.HSD!

In dem gleichen Dialogfenster kann ein Benutzer-Wörterbuch zugewiesen werden, das dann ebenfalls als Vergleichswörterbuch bei der Rechtschreibprüfung herangezogen wird. Die Dateien, die die Benutzer-Wörterbücher enthalten, haben die Extension »\*.HUD«. Es können mehrere Benutzer-Wörterbücher eingerichtet werden.

Alle weiteren Einstellmöglichkeiten und Ihre Auswirkungen entnehmen Sie bitte dem »Highspell«-Hilfetext.

#### *Anhang:*

#### **Kleines Begriffslexikon**

Diesen Anhang haben wir eigens für diejenigen unter den Benutzern dieser CD-ROM geschrieben, die noch sehr wenig Erfahrung im Umgang mit einem Textverarbeitungsprogramm haben. Wir haben nämlich festgestellt, dass es bei der meisten Software wie bei Kochbüchern ist: Nur wer schon kochen kann, kommt damit zurecht. Hier werden nochmals schnell alle Fachausdrücke erläutert, die wir verwendet haben- und noch einige mehr

#### *ASCII-Zeichensatz:*

Internationaler Zeichensatz (American Standard Code for Information Interchange). Texte im ASCII-Format können mit nahezu jedem Programm verarbeitet werden, da sie keine Formatierungen enthalten.

#### *Ausrichtung:*

Ein Text kann linksbündig, rechtsbündig, zentriert oder in Blocksatz (links- und rechtsbündig) ausgerichtet werden. Die Ausrichtung erfolgt innerhalb einer Zeile oder an einer Tabulaturposition.

#### *Block:*

Text, der zur Weiterverarbeitung ausgewählt (= markiert) wurde.

#### *Cursor:*

Der Cursor ist der blinkende Strich im Dateifenster. Er wird mit Hilfe der Cursortasten bewegt und bestimmt die Position, an der über die Tastatur eingegebene Zeichen erscheinen.

#### *Datei:*

Eine Datei ist eine Ansammlung von Informationen, die unter einem Namen auf der Festplatte bzw. der Diskette abgelegt sind.

#### *Flattersatz:*

rechts- bzw. linksbündig ausgerichteter Text (im Gegensatz zu Blocksatz).

#### *Formatieren:*

In der Textverarbeitung versteht man darunter das Gestalten von Text. Auch beim Betriebssystem DOS spricht man von "formatieren". Hier ist allerdings das Anpassen der Disketten (oder der Festplatte) an den Computer gemeint.

#### *Füllzeichen:*

Zeichen, die Tabulatorsprünge ausfüllen (z.B. Punkte oder Striche).

#### *Geschützte Leerstelle:*

Leerstelle, die am Zeilenende nicht getrennt wird.

#### *Index:*

Stichwortverzeichnis.

#### *Kapitälchen:*

Kleine Großbuchstaben, wobei Großbuchstaben größer erscheinen als Kleinbuchstaben.

#### *Laden:*

Abrufen eines auf der Festplatte oder Diskette gespeicherten Dokumentes.

#### *Layoutansicht:*

In der Layout- oder Seitenansicht wird ein Text am Bildschirm genau so angezeigt, wie er im Ausdruck erscheint.

#### *Makro:*

Eine Folge von Befehlen, die in einer Datei abgelegt sind. Bei Aufruf des Makros werden die Befehle selbstständig durchgeführt.

#### *Schrittweite:*

Zeichenabstand (englisch: Pitch).

#### *Seitenumbruch:*

Festlegen einer neuen Seite.

#### *Speichern:*

Ablegen eines Dokumentes auf der Festplatte bzw. der Diskette (auch: Sichern).

#### *Thesaurus:*

Synonym- und Antonymwörterbuch.

#### *Versalien:*

Großbuchstaben.

## **Die neue deutsche Rechtschreibung**

### **Für Alltag und Schule, Beruf und Weiterbildung**

- *>C* Direkt im Zugriff: Wörterbuch mit mehr als 120.000 Stichwörtern
- *>C* Über 550.000 zusätzliche Informationen
- **X** Alle neuen Schreibweisen und Trennungen farbig markiert
- *>C* Programm zur Umwandlung von Texten aus der alten in die neue Rechtschreibung
- *>C* Umwandlung auch von Texten aus anderen Textverarbeitungen (ASCII- oder RTF-Format)
- *>C* Komplette, funktionsreiche Textverarbeitung mit Rechtschreib-Prüfung
- *>C* Alle neuen, amtlichen Rechtschreib-Regeln für Deutschland, Österreich und die Schweiz mit prägnanten Erläuterungen
- *>C* Trainingsprogramm für die neue Rechtschreibung
- *>C* Spielend einfach zu bedienen dank der modernen Benutzeroberfläche
- *>C* läuft unter Windows 3.1, 3.11, Windows NT und Windows 95

Entspricht in vollem Umfang dem neuen,  $\mathbf{u}$ ntspricht in vollem Unnangeutschland,<br>amtlichen Regelwerk für Deutschland,<br>Österreich und die Schweiz

#### **Die aktuelle Rechtschreib-Hilfe für die ganze Familie**